# 研究生党建基金管理系统使用指南

各研究生党支部书记:

你好!研究生党建基金管理系统现已开通,为方便同学操作,研究生工作处 特整理出此使用指南,请按照指南的操作步骤进行党建基金项目的申请事宜,谢 谢合作。

# 一、登录系统

通过网址 <http://ss.graduate.bnu.edu.cn/login>登录。"用户名"为学 号,密码为校园信息门户密码,初始密码为身份证上八位生日。

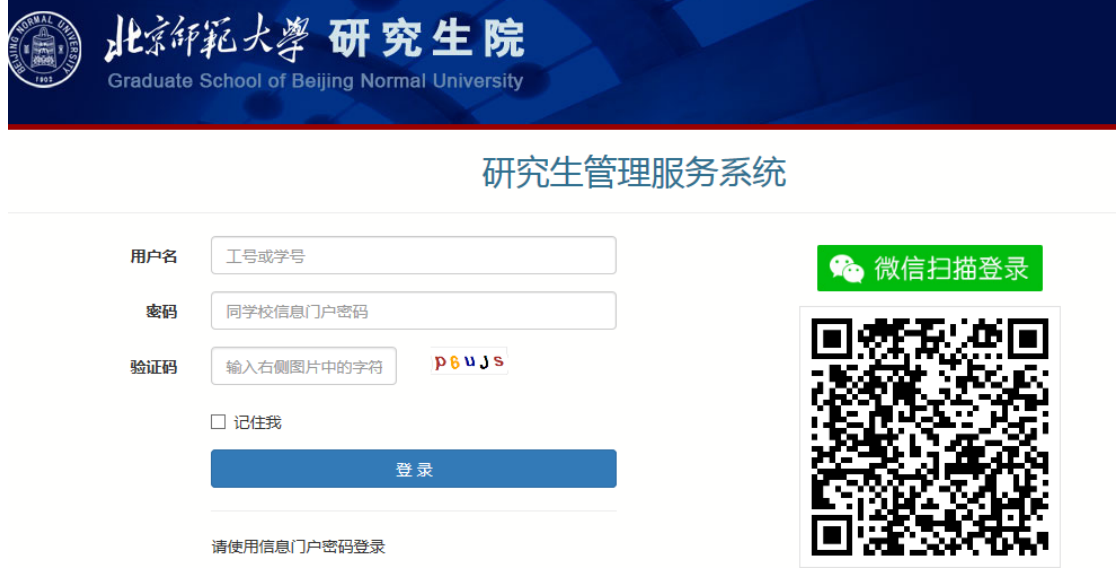

## 二、填写系统

登录系统主页面后,在左侧目录菜单处找到"党建基金",点击,进入党建 基金页面,点击"填写信息"选项卡,点击"新建",打开立项信息填写页面开 始填写。

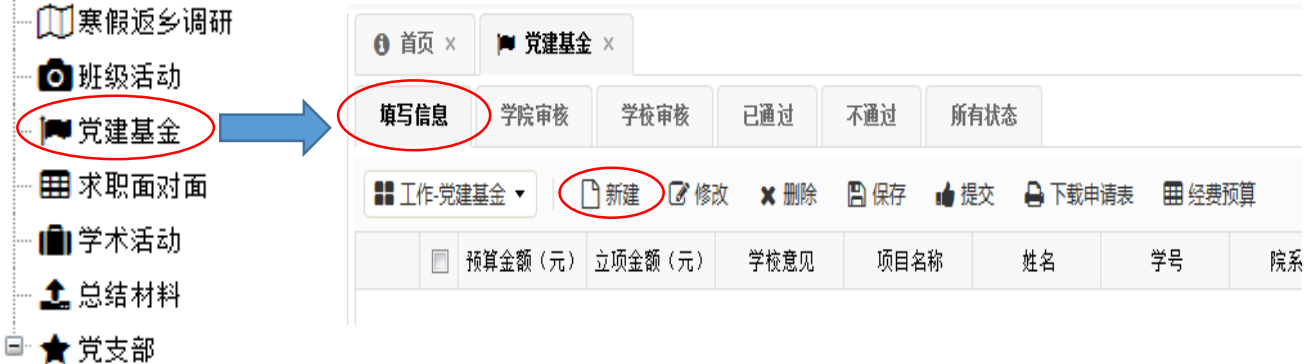

## ①预算金额与审批意见

 预算金额由后续表格自动生成;立项金额、学校意见由学校填写,故此处三 项不必填写。

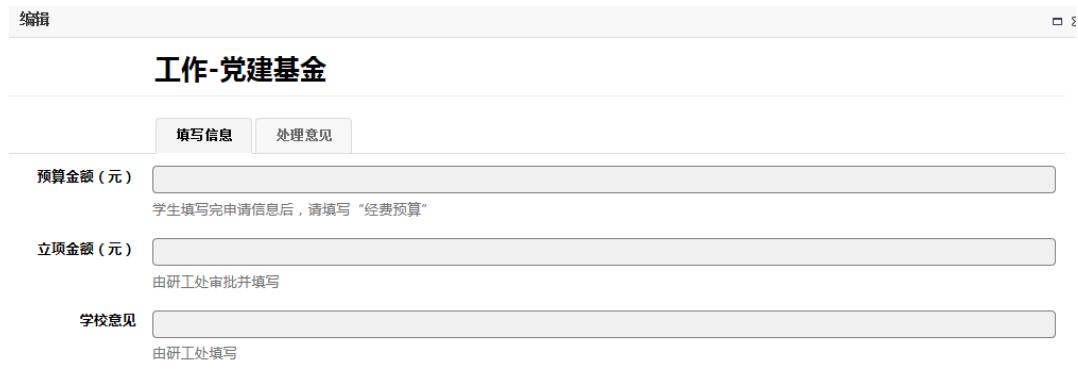

## ②项目基本信息

按照表格内容, 顺次填写项目基本信息。其中**必填项**为"项目名称"、"指 导教师"、"支部名称"、"项目类型"、"项目负责人"、"负责人手机"、 "负责人邮箱"、"参与支部数"、"预计活动次数"、"预计参加党员数"、 "预计覆盖学生数"、"项目实施时间"、"选题目的"、"详细方案"。选填 项为"是否系列活动"、"是否共建活动"、"组织策划者"。

其中,"选题目的"一项写明所选题目的意义和目的;"详细方案"包括活 动具体流程、预期目标、进度安排、完成项目的条件和保障。

填写完成后,点击"保存"按钮进行保存。

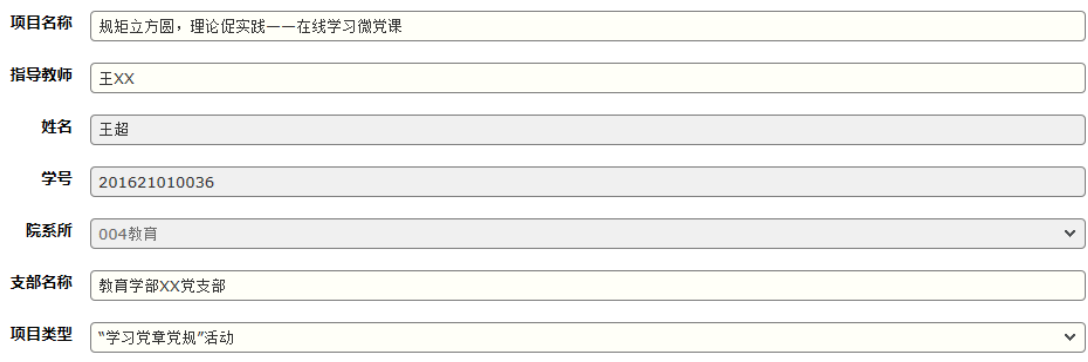

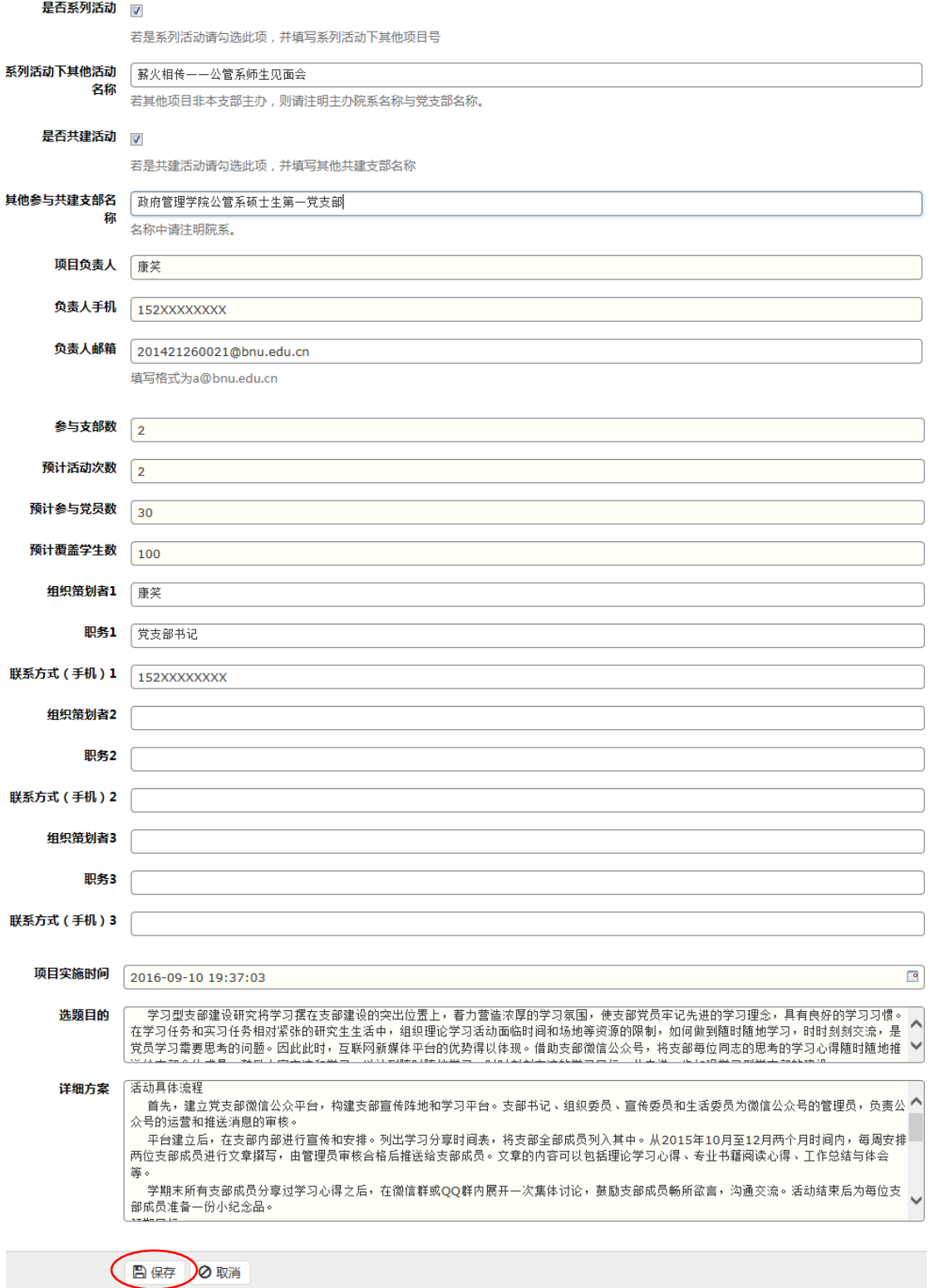

#### ③经费预算

完成基本信息填写之后,可在党建基金页面看到项目列表。在该项目前点击 选择按钮,再点击"经费预算",进入经费预算填写页面。选中支出项目,点击 "修改",填写具体预算情况。完成后点击"保存"。为便于报销,请科学做好

## 活动预算(细化用途、明细、购买途径等内容),严格按照预算及批复金额执行。

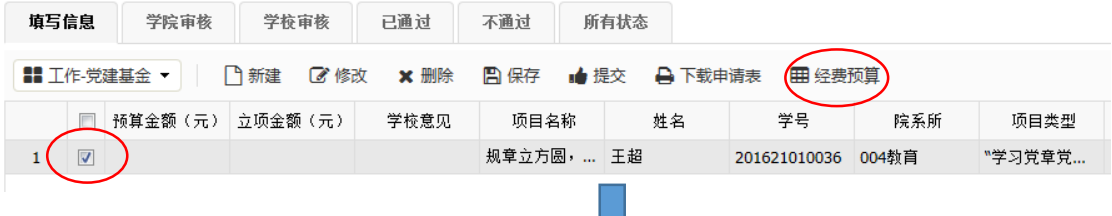

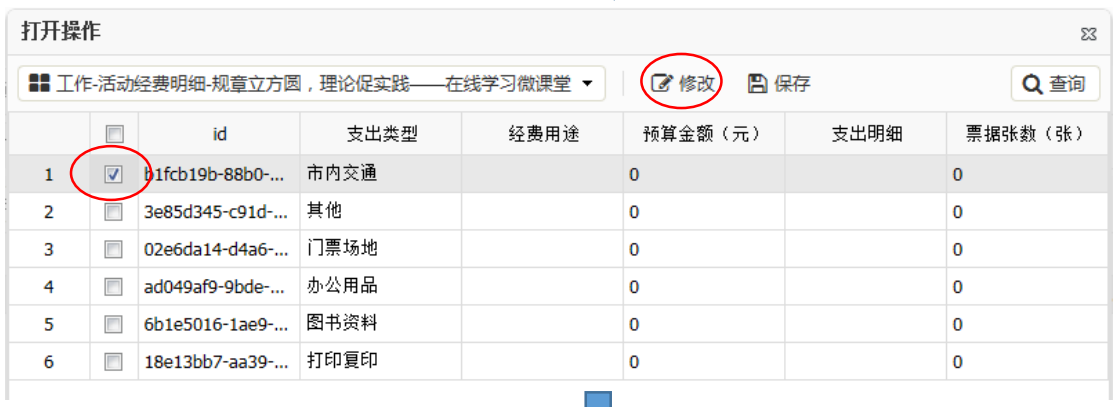

## 工作-活动经费明细

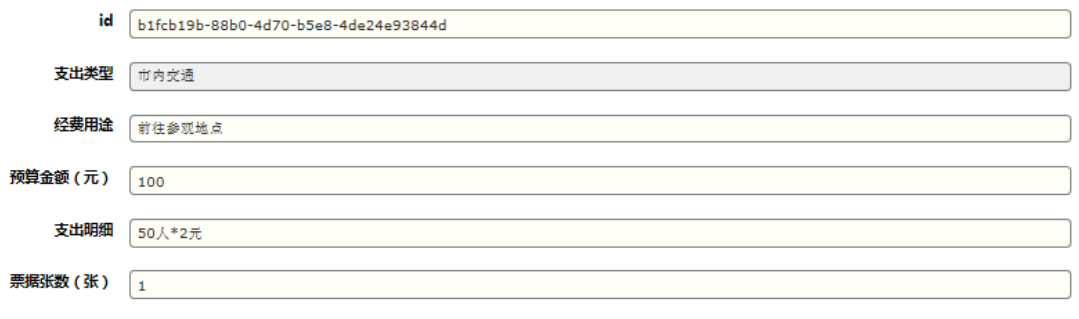

## □保存 ◎取消

## ④信息修改

页面目录左侧下拉菜单中,有"打开选中行"、"新窗口创建"、"修改选 中行"、"删除选中行"、"保存更改",可以实现打开预览、新建、修改、删 除、保存功能。

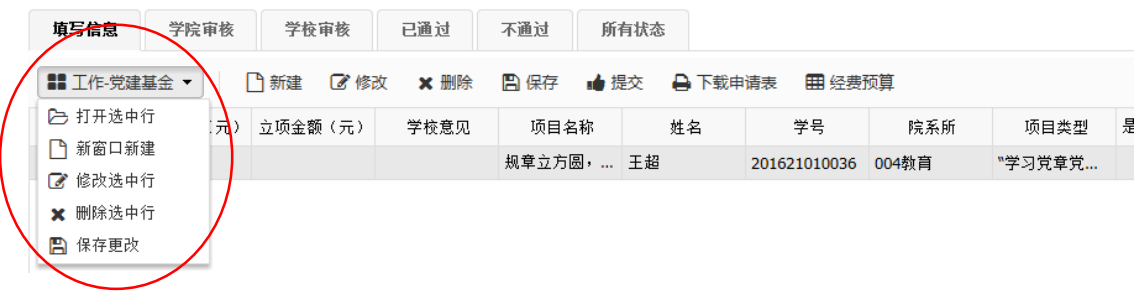

## ⑤申请提交

基本信息和经费预算填写无误后,回到项目列表页面,选中该项目,点击提 交,等待院系和学院进行审核。

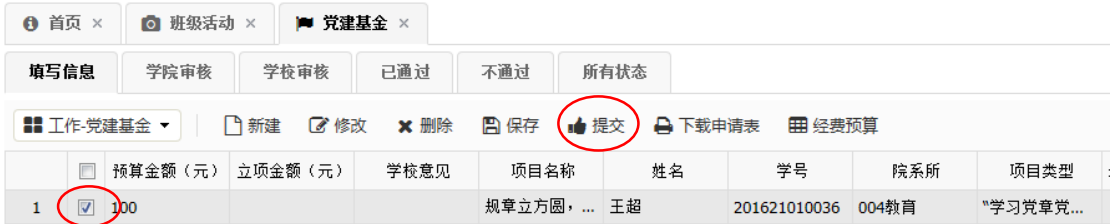

### ⑥申请表下载

系统提供申请表下载功能,以用于项目预览和打印纸质版上交。信息填写无 误后,在项目列表处选中项目,点击"下载申请表",即可预览已填写项目信息, 并下载 PDF 至电脑进行打印。

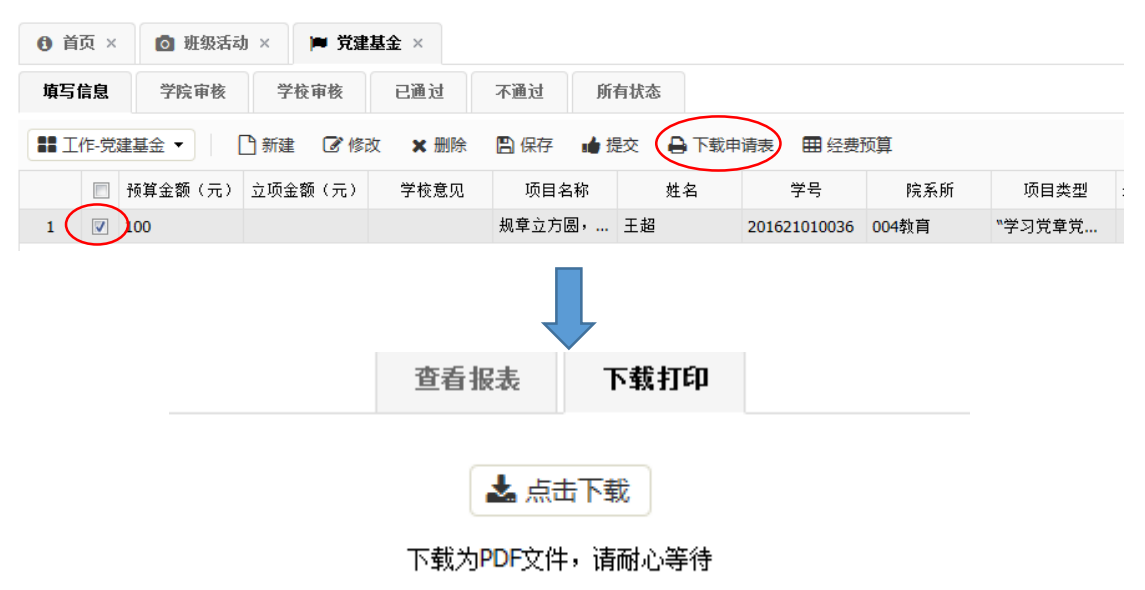